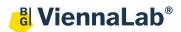

## QuickGuide: RealFast™ CNV on AB 7500 Fast

## Setup of Relative Quantitation Assays:

- Open the ABI 7500 Software (QuickGuide is based on version 2.0.6) and click Advanced Setup.
- In Setup > Experiment Properties select:
  - > Instrument: 7500 Fast (96 Wells)
  - > Type of experiment: Quantitation Comparative  $C_T$  ( $\Delta\Delta C_T$ )
  - Reagents: TaqMan<sup>®</sup> Reagents
  - Ramp speed: Standard
- In Setup > Plate Setup go to Define Targets and Samples:
  - > **Define Targets** in the corresponding field:
    - Provide a name for your gene of interest and choose FAM as Reporter and NFQ-MGB as Quencher.

| Target Name             | Reporter | Quencher  | Color |
|-------------------------|----------|-----------|-------|
| Gene of interest        | FAM 🔻    | NFQ-MGB 👻 | -     |
| EC (endogenous control) | VIC 🔻    | NFQ-MGB 🔻 | •     |

- Add the second target by pushing the Add New Target button.
- Type EC (endogenous control) as Target Name and choose VIC as Reporter and NFQ-MGB as Quencher.
- > Define Samples in the corresponding field:
  - Type Calibrator in the field for the Sample Name. This represents the positive control which is included in the assay kit.
  - Add New Sample(s) by pushing the corresponding button and rename the field(s) according to the sample(s) you want to analyze.

## • In Setup > Plate Setup go to Assign Targets and Samples

- > Define the **Negative Control Template**:
  - Select a replicate of three wells by ctrl-click.
  - Within the field Assign Target(s) to the selected wells check boxes for the gene of interest (e.g. CYP21A2) and EC.

Click on the button **N** (Negative Control) in **Task**. > Define your **Calibrator**:

- Select a replicate of three wells by ctrl-click.
  - Within the field Assign Target(s) to the selected wells check boxes for the gene of interest (e.g. CYP21A2) and EC. Click on the button U (Unknown) in Task.
  - Check the box for the **Calibrator** within the field **Assign Sample(s) to the selected wells**.
- Within the field Select relative quantitation settings choose Calibrator as your Reference Sample and EC as Endogenous Control.
- > Within the field called Select the dye to use as the passive reference select ROX.
- > Define your **Samples**:
  - Select a replicate of three wells by ctrl-click.
  - Within the field Assign Target(s) to the selected wells check boxes for the gene of interest (e.g. CYP21A2) and EC. Click on the button U (Unknown) in Task.
  - Check the box for the Sample you wish to assign within the field called Assign Sample(s) to the selected wells.
- In Setup > Run Method go to Graphical View
  - Select a reaction volume of 20 µl
  - Define your PCR program:
    - Holding Stage: 10 min at 95°C
    - Cycling Stage: 40 cycles 15 sec at 95°C and 1 min at 60°C. Make sure Data Collection On is enabled
      - Delete first Holding Stage at 50°C, if present.
- Load your reaction plate into the AB 7500 Fast instrument and press START RUN (green button).

| Assign | Target           | Task |
|--------|------------------|------|
| V      | Gene of interest |      |
|        | EC (endogenous   |      |

🗶 Mixed 🕕 Unknown **N** Negative Control

## Analysis of Relative Quantitation Assays:

After completing a run or after opening a genotyping data file the software displays the Experiment Menu **Analysis:** 

- Results automatically appear in the Amplification Plot.
  - > Adjust the **Plot Settings** to  $\Delta$ **Rn vs Cycle** (Plot Type), **Linear** or **Log** (Graph Type), **Target** (Color)

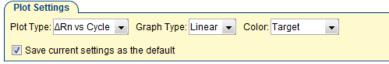

- > Tick the box for **Show Threshold** in the **Options** field.
- Press the Analysis Settings Button and go to C<sub>T</sub> Settings.
  - Adjust the Threshold for both targets according to the settings in the Assay Description and press the button Apply Analysis Settings.
- Select individual replicates in the View Plate Layout field and review your samples.
  - > The interval between the curve for the gene of interest and for the **Endogenous Control (EC)** is related to the copy number variation.

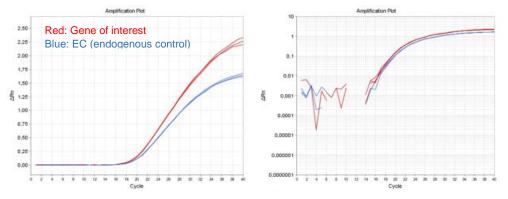

Example: Amplification Plot of the Calibrator sample. Linear (left) and log (right) graph type.

- Go to View Well Table.
  - > Press the **Show in Table** button and customize the table.
  - Review the Relative Quantities (RQ) and define the CNV status of your samples according to the Assay Description.
  - Go to Gene Expression (left) and select RQ vs Sample in the Plot settings. The relative quantities of each sample are displayed as bar chart.
- To print a report click **Print Report** in the upper menu bar:
  - Select data for the report according to your needs.